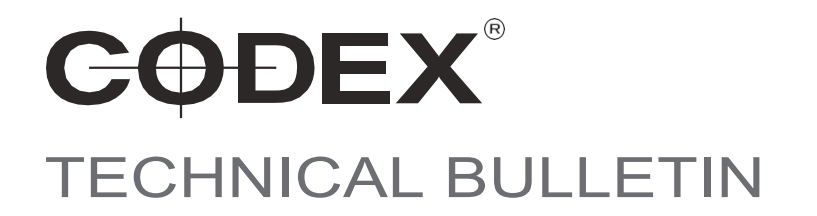

# DOWNLOADING AND LICENSING CODEX PRODUCTION SUITE OS X AND MAC OS

VERSION: 01/02/2017

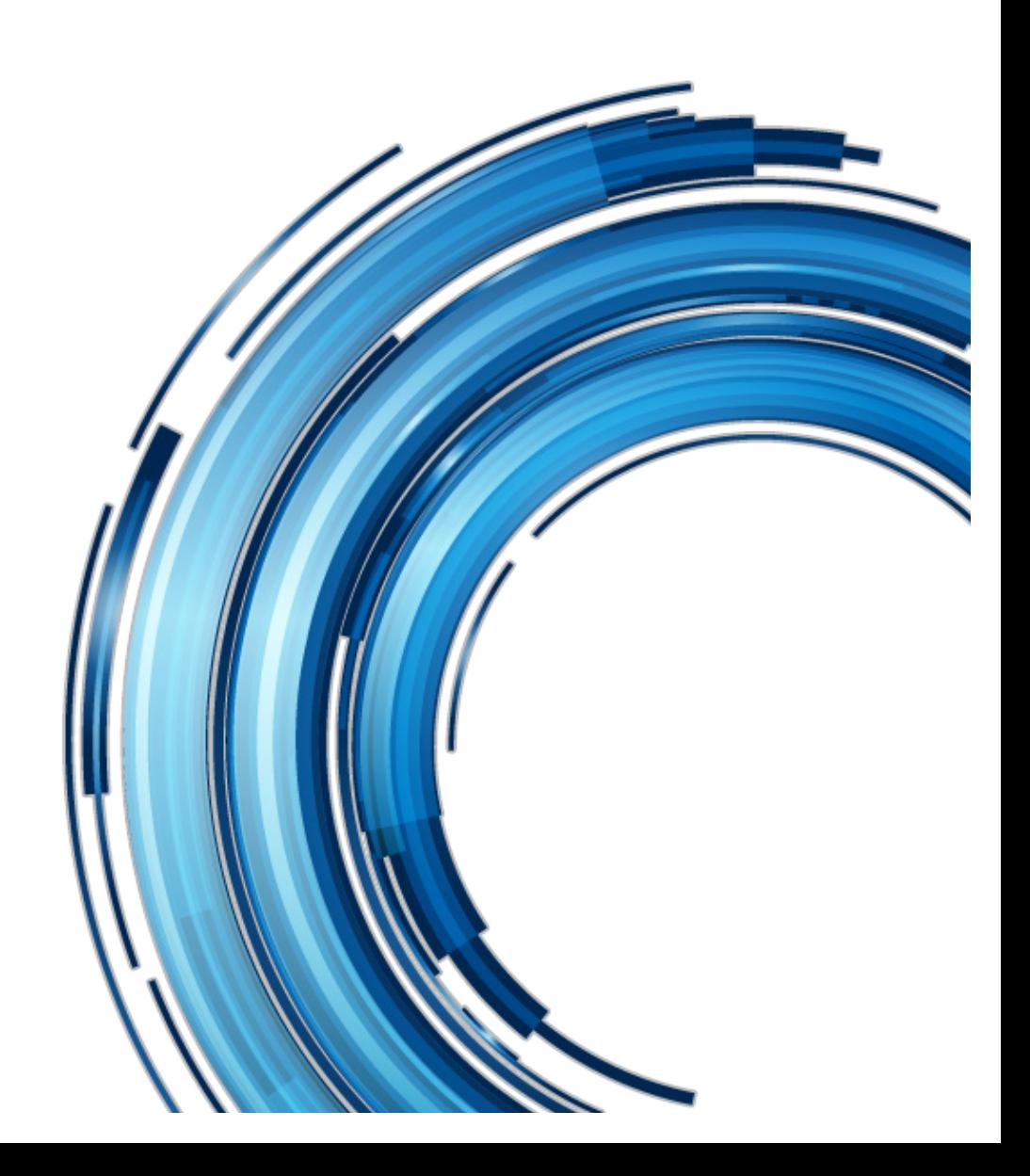

# Disclaimer免責事項

Codex products are continually developed to remain at the forefront of the industry, and as such the information in this guide is subject to change without notice. Whilst Codex endeavour to ensure that all documentation provided is correct at the time of writing, this document is not guaranteed to be error-free.

Codex製品は業界最先端を維持するため継続的に開発されており、本手引きの情報は予告なしに変更されることがありま す。

Codexは提供するすべての文書の正確を期しておりますが、本文書に間違いがないという保証はされていません。

Codex does not assume responsibility for issues or losses due to misinterpretation of the information in this document, errors in this document, or incorrect configuration or installation of the equipment described herein. Codexでは、本文書の誤った解釈、誤りまたは不適当な設定、インストールによる不具合や損失に対する責任は負い ません。

Please report any errors found in this document to **support@codex.online** 本文書に誤りを見つけられた際にはsupport@codex.onlineにお知らせください。

## Support and Servicing

For assistance with your Codex product please contact **support@codex.online** Codex製品のサポートは、support@codex.onlineにご連絡ください。

### Downloading and Licensing Codex Production Suite

Codex Production Suiteは以下の手順でダウンロードを行い、ライセンスをインストールするとソフトウェアを 実行、ご使用になれます。

- 1. Webpage https://codex.online/softwareにアクセスします。
- 2. すでにご登録のあるUsersは **Email** ・ **Password**を入力。 New users は **Register Here**をクリックします。:

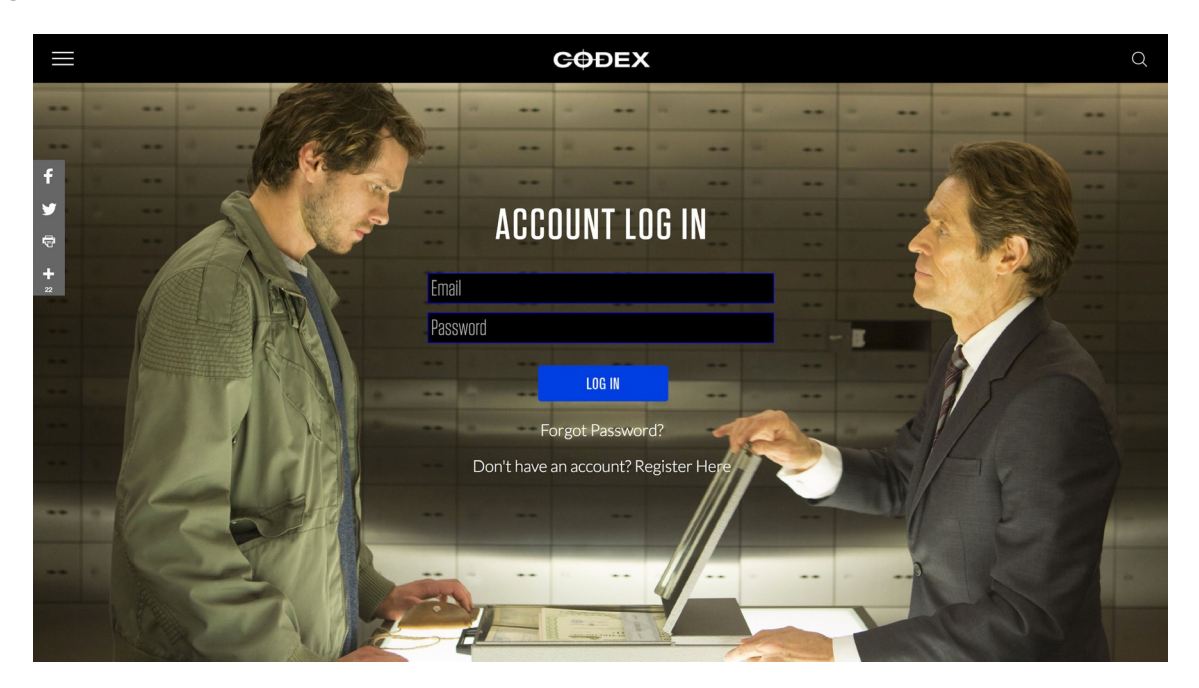

3. New users は 以下の **CREATE ACCOUNT** formを入力。:

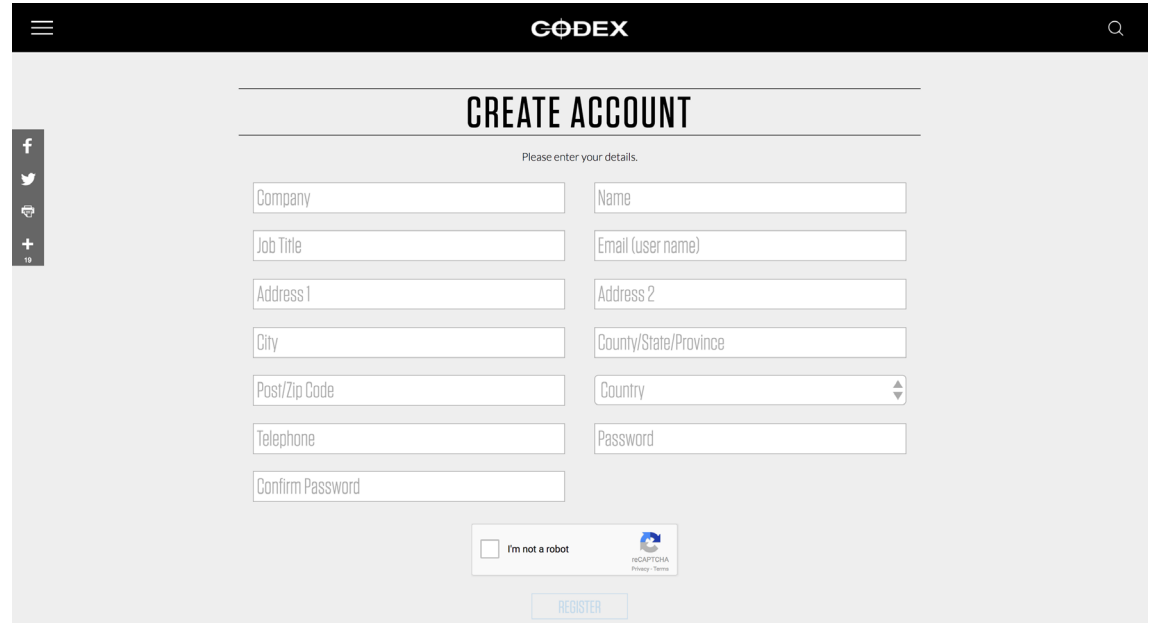

本フォームを送信後、emailが送られてきます。emailにあるリンク先をクリックしてアカウントを有効化し、 https://codex.online/software を選択してログインします。

4. **Production Suite for Mac OS X** エリアで**Installation Guide**をダウンロードします。チェックボックス をクリックして**Terms & Conditions**(取引要件)をよく読み承諾後、ボタンをクリックして **DOWNLOAD**:

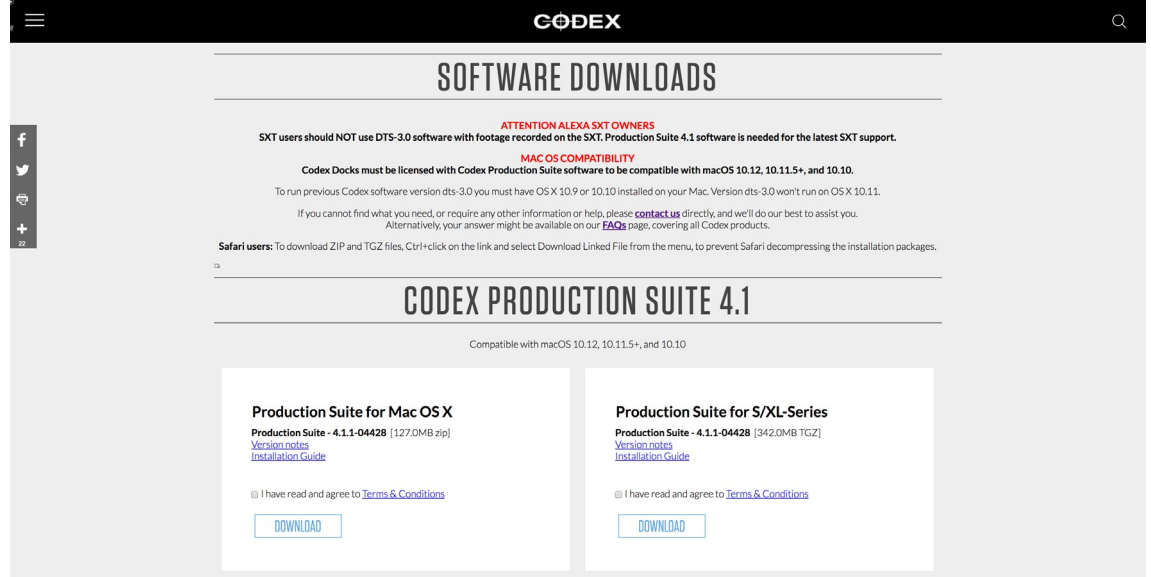

5. Codex Production Suiteは2つのアプリケーションで構成されます - Vault Platform ・ Vault Review。ソフト ウェアをインストールし、インストール中はプロンプトに従ってください。Applications/Codex/Vault Platformを開きます。**Login** ボタンをクリックします (デフォルトでパスワードはありません)。:

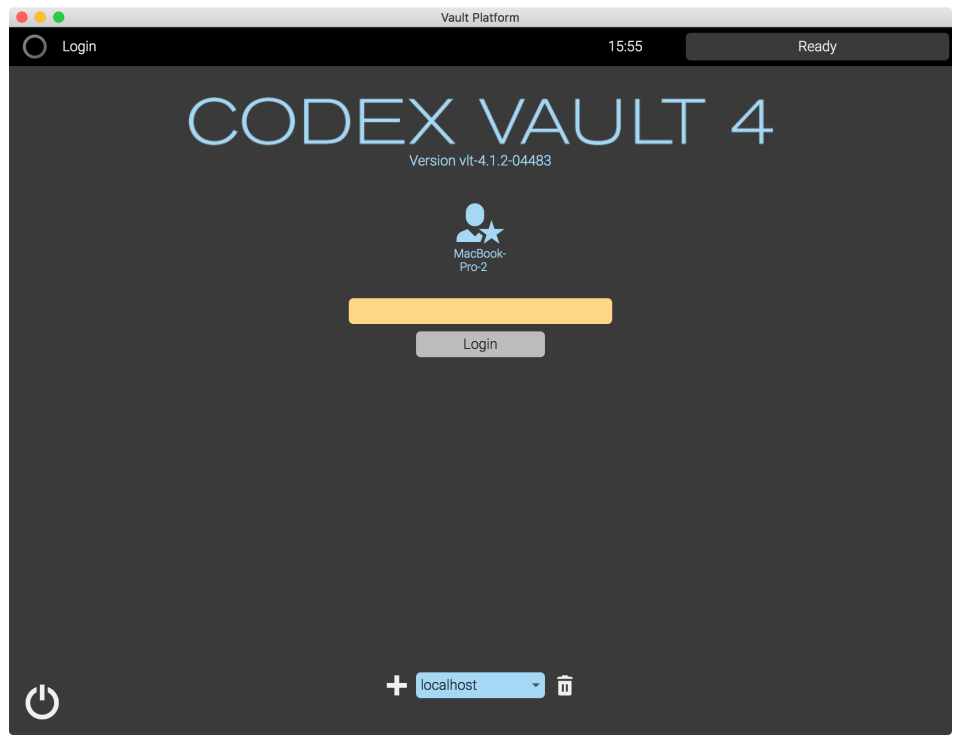

6. Codex Capture Drive Dock を接続すると、Preferences > System に Dock Key が表示されます。 (例: 'db7e-1a27-d3bc-fbfd-d1ed (Thunderbolt dock)':

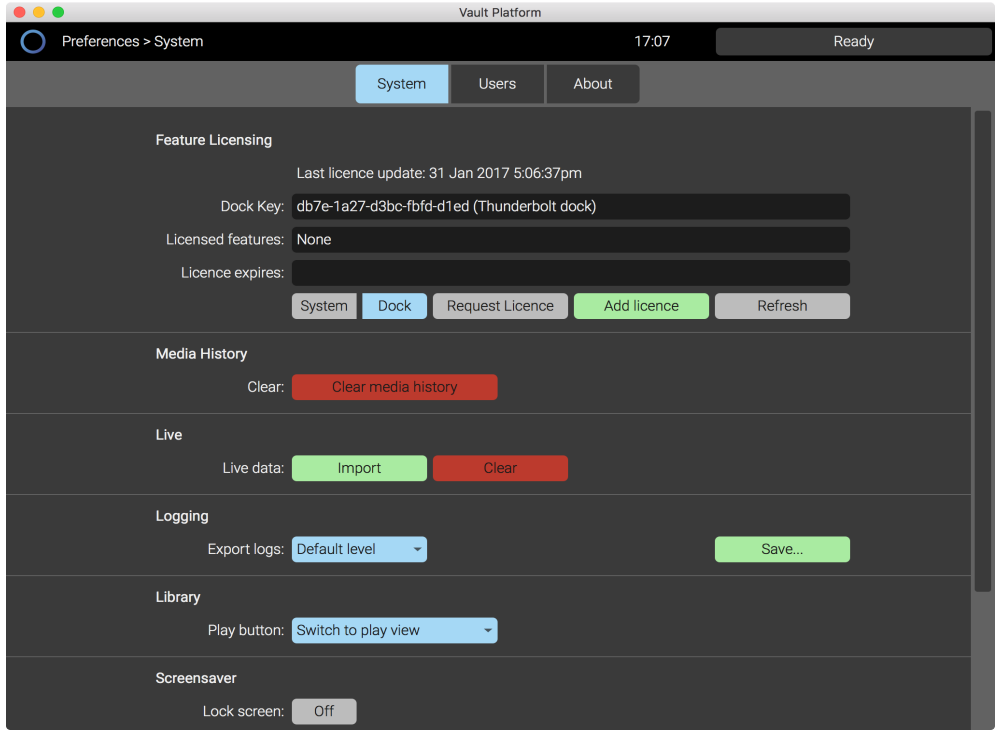

7. **Request Licence** をクリックすると、Dock Key、ソフトウェアバージョンが検知されCodex website Licence Request page に誘導されます。:

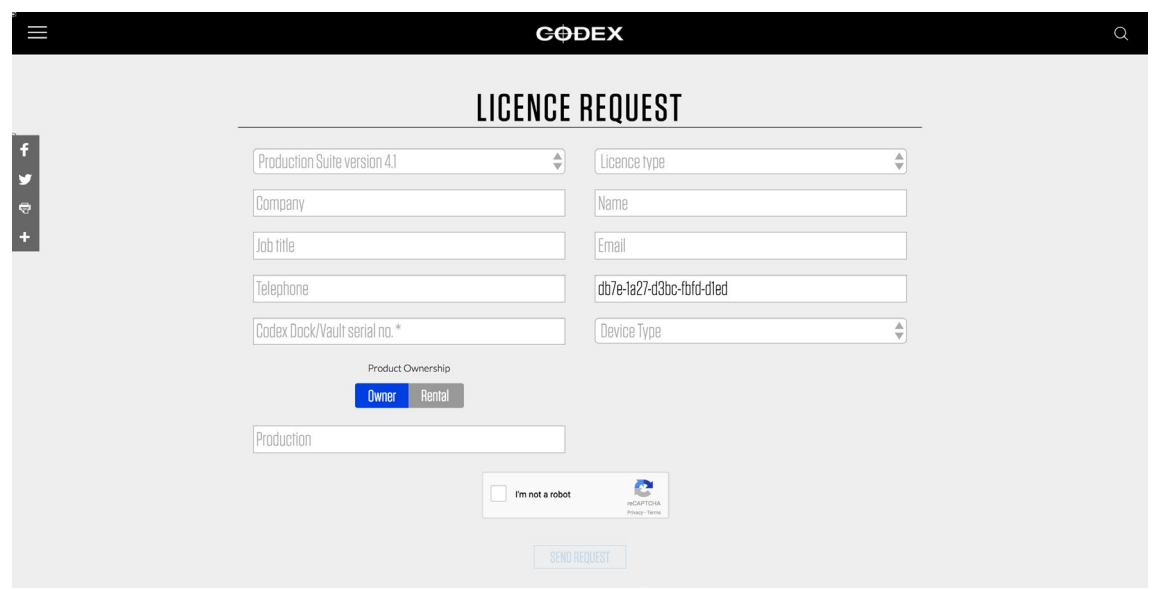

8. Licence Request pageに必要情報を入力し、**SEND REQUEST**をクリックします。リクエストは処理され、 入力提出情報が正確であればlicence key がご自身の emailに送信されます。

9. Licence Key を受信したら、 Vault Platform ソフトウェアで**Add licence** ボタンをクリックしてlicence key を受信したメールから該当するボックスにコピー/ペーストします。:

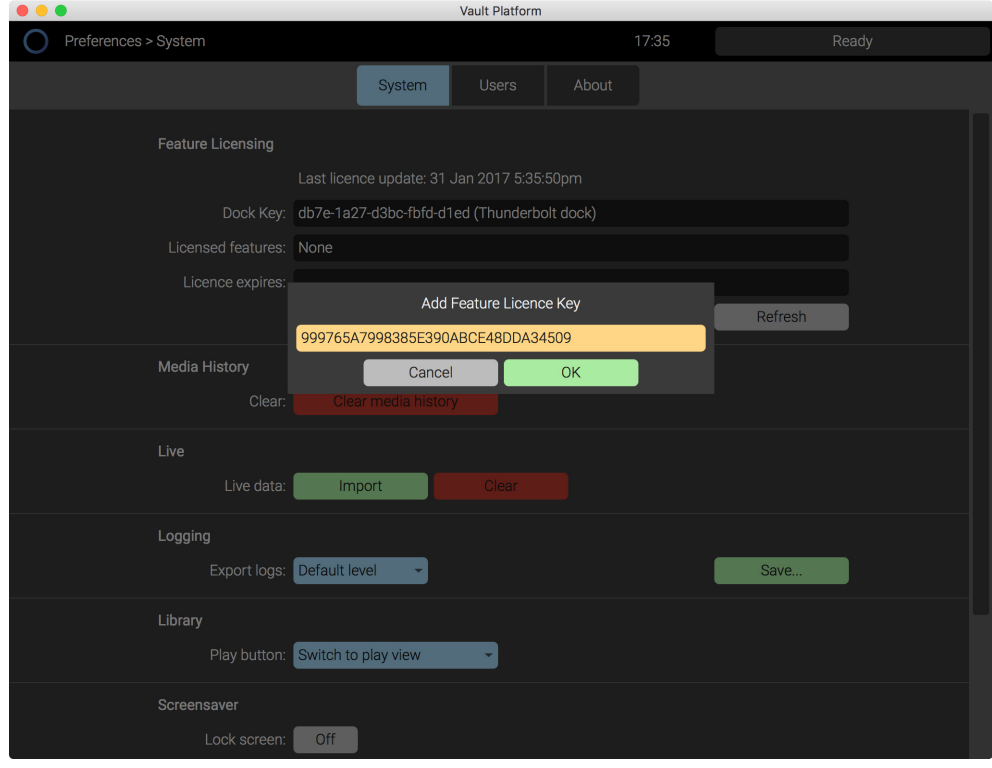

10. **OK**をクリックするとlicence key がインストールされ、ソフトウェア機能が有効になります。

### **Notes**

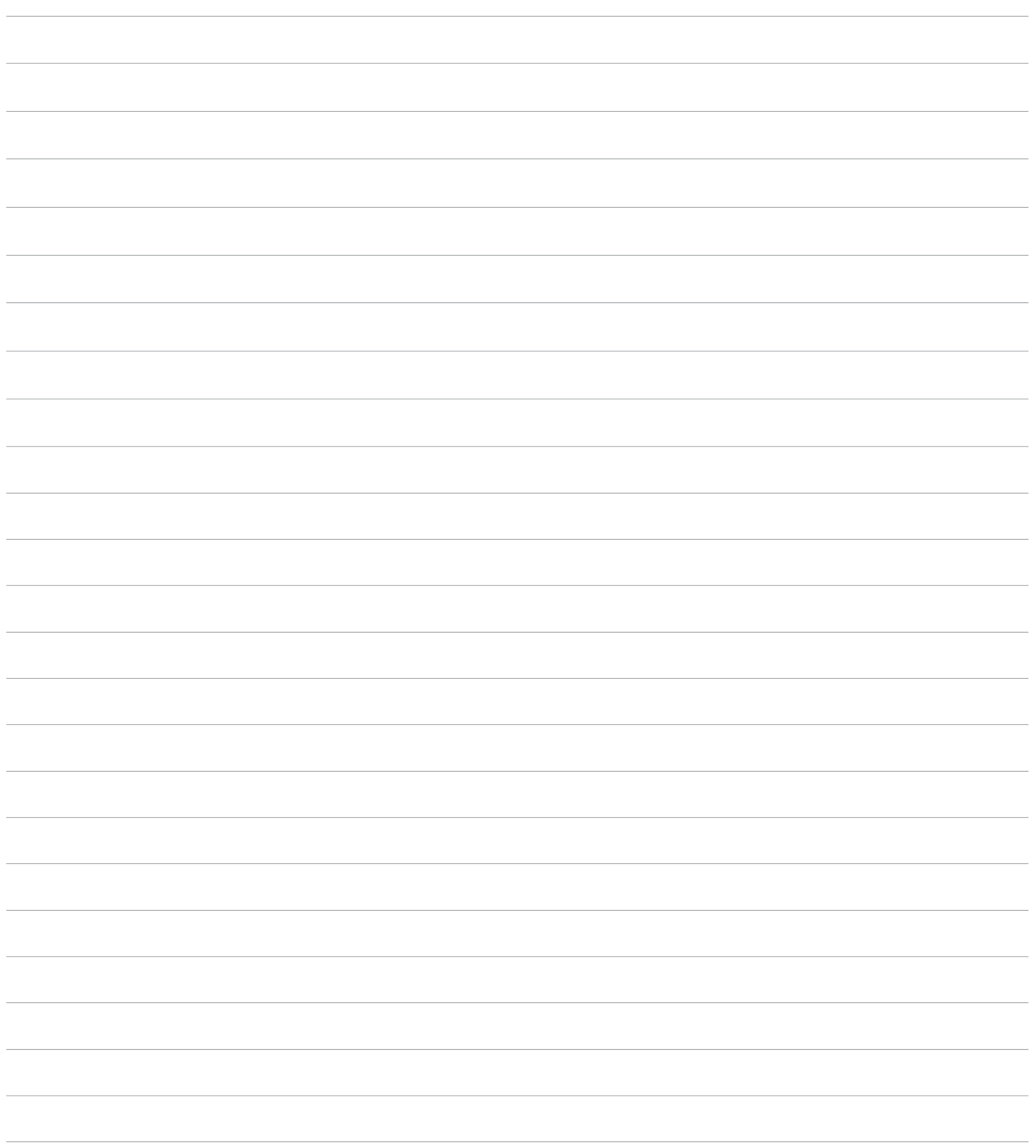

24 hour support line +44 7985 467 665

CODEX DIGITAL LIMITED 60 POLAND STREET LONDON ENGLAND W1F 7NT UK TEL +44 203 7000 999 CODEX.ONLINE INFO@CODEX.ONLINE

Codex reserve the right to alter the specification at any time and without prior notice. © Copyright Codex Digitial Limited February 2017.